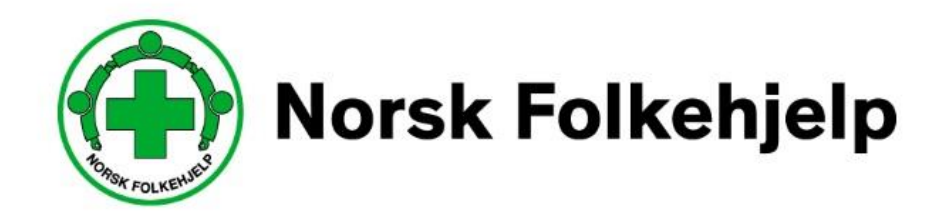

# **Veileder / bruksanvisning for innsending av årsrapport i medlemsregister/RMS**

# For ledere og medlemsansvarlige

Oppdatert av Per Øivind Eriksen februar 2021

# **Innledning**

### **Om RMS**

Regional Medlemsservice er blant annet utviklet for at du som medlem eller tillitsvalgt skal kunne se og endre på kontaktinformasjonen som gjelder deg og laget ditt i medlemsregisteret. Portalen og tilgangen er laget slik at man skal kunne få tilgang til viktig og nødvendig informasjon, når man måtte ha behov for det.

### **Sikkerhet**

Det er medlemsnummeret ditt som er det unike nummeret som gir deg tilgang. Dette i samspill med e-post og mobilnummer, så vil du kunne sette opp ditt eget passord. Vi anbefaler at du lager et sikkert passord og at du ikke gir andre tilgang til dette passordet.

### **Roller**

I systemet så vil du kunne få flere roller og det er rollen som gir deg de forskjellige tilgangene. Hvis du bare har én rolle vil du komme rett inn på denne, men har du flere så må du velge. Det er kun om du er tillitsvalgt/ instruktør eller er giver du vil få flere valg.

### **«Min side»**

Her kan du se og endre på den informasjon Norsk Folkehjelp har om deg selv. Husk alltid å ha riktig kontaktinformasjon adresse, e-post og mobiltelefonnummer.

### **Pålogging**

Når du skal logge på første gangen så må du be om å få tilsendt nytt passord igjennom «glemt passord-funksjonen». Dette er en automatisk funksjon og du kan hele tiden og når du ønsker endre passordet.

Når du logger deg på så vil du normalt komme rett inn «min side» alternativt på lagets side. Men hvis du har flere roller så vil du, som nevnt over, få opp en mulighet til å velge hvilken rolle du vil ha. Eksempelvis så kan du ha en rolle i laget, en rolle i regionen og hvis du er instruktør så er det en rolle.

Dette skal være enkelt og selvforklarende og når du er inne i en rolle kan du enkelt skifte rolle til en av de andre du måtte ha

### **Viktig!**

For å få tilgang så må du ha betalt kontingenten og du må ha oppgitt mobiltelefon nummer og e-post for at systemet skal kunne kommunisere med deg

### Symboler

her kan du klikke inn og redigere informasjon

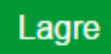

du må alltid lagre når du har endret noe!

# **Innlegging av årsrapporten i RMS**

Dette bør du ha klart før du starter å sende inn årsrapporten.

Årsmøtedokumentene fra siste årsmøte!

- Årsberetning
- Det fulle og hele regnskapet til laget med noter og vedlegg (ikke bilag)
- Revisjonsberetning
- Årsmøte protokoll

Du må også ha dato for når årsmøtet i fjor ble gjennomført!

### **Årsrapporten legges inn i tre trinn**

Trinn er å opprette årets årsrapport!

Under dette punktet får du spørsmål om en del ting fra lokallaget som du bør svare godt på og det kan være at du må sjekke med andre eller sjekke i dokumenter fra laget for å kunne svare på alle spørsmålene

Trinn to er opplasting av vedlegg

- Vedtatt årsberetning
- Vedtatt regnskapet
- Vedtatt Revisjonsberetning
- Godkjent årsmøte protokoll
- Signert årsrapportskjema

Trinn tre fullført innsending

Da starter vi med årsrapporten!

## **Innlogging**

Du må gå inn p[å www.folkehjelp.no](http://www.folkehjelp.no/) og velge linken «Logg inn»

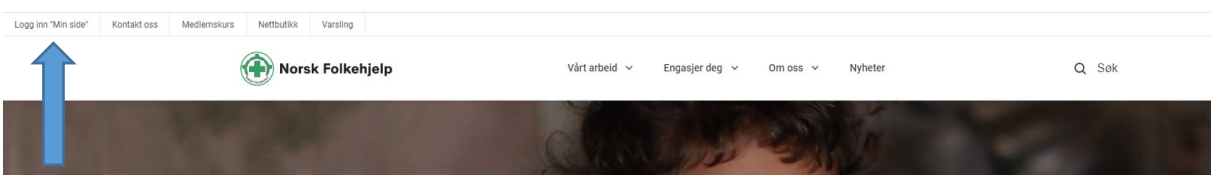

Når du kommer inn så er det medlemsnummeret ditt du skal benytte som brukernavn for å kunne logge på.

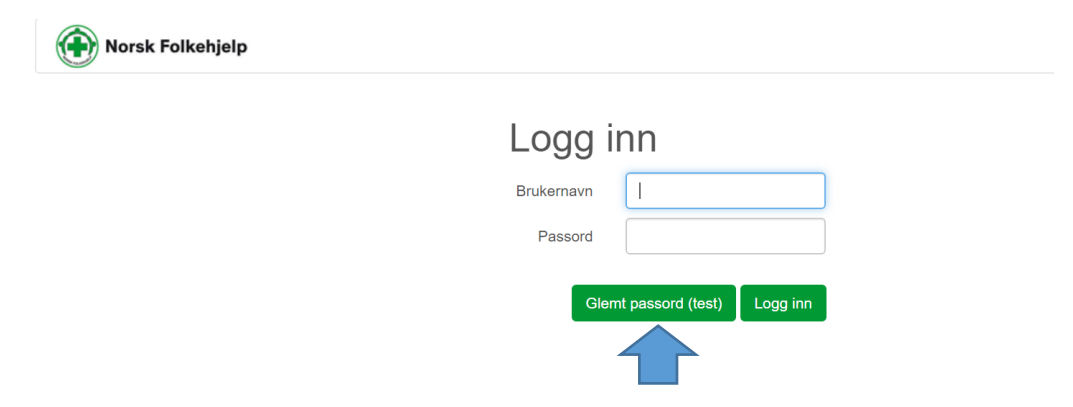

Hvis du ikke har fått passord eller har glemt dette eller det er første gang du logger inn, så skal du trykke på knappen «glemt passord» og legge inn e-post adressen eller mobilnummer som er registrert på deg i medlemsregisteret. Benytt en av delene ikke begge

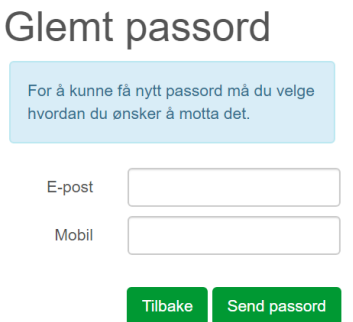

Deretter blir passordet sendt på e-post eller SMS. Når du har mottatt dette kan du logge inn.

#### **Roller**

Når du har logget på så vil de som har flere roller i RMS få mulighet til å bestemme hvilken rolle de vil benytte. kursinstruktør, RMS admin.

I menyen til RMS vil du kunne skifte mellom å gå inn på din side «Min side» (ditt personlige bilde over din informasjon) eller Medlemsservice som er laget sin informasjon med de tilganger som ligger der. OBS! det er kun tillitsvalgte som får opp medlemsservice.

I menyen til RMS vil du kunne skifte mellom å gå inn på din side «Min side» (ditt personlige bilde over din informasjon) eller Medlemsservice som er laget sin informasjon med de tilganger som ligger der.

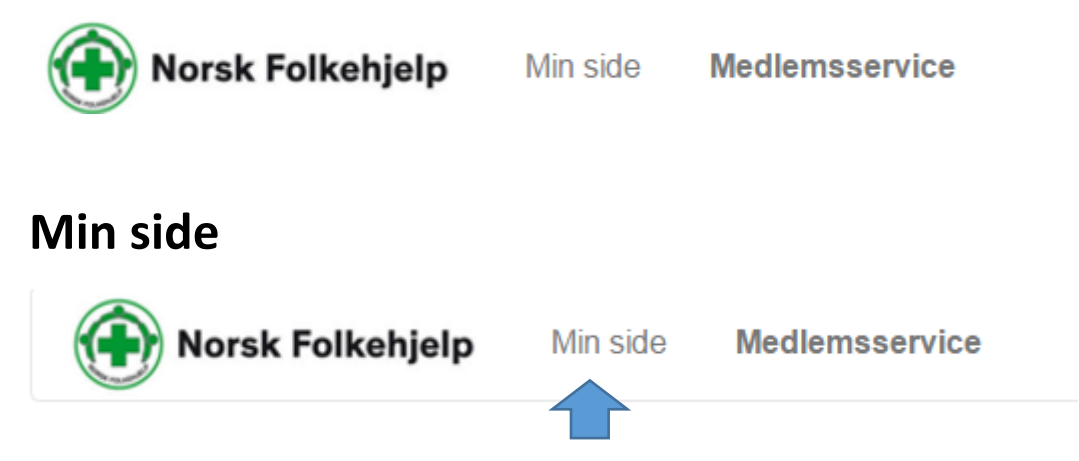

Her kan du blant annet se og endre din personlige informasjon!

- Betalingsstatus
- Verv
- Kompetanse
- Interesse
- Kurspåmeldinger
- Vervestatus og vervepremier

Gå inn på «Min side» og sjekk at informasjonen som er registrert på deg er riktig. Bruk blyanten for å sjekke nærmere og endre.

Legg også inn hva som er dine interesser ved å krysse av.

### **Endre passord**

Oppe i høyre hjørne finner du ditt eget navn og en nedtrekksmeny

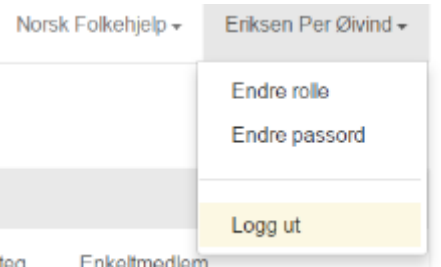

Klikk på Endre passord og skriv inn gammelt og nytt passord

Trykk lagre

## **Medlemsservice**

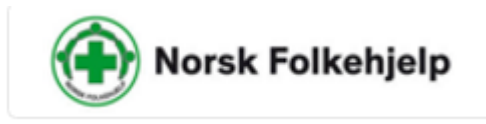

Min side

**Medlemsservice** 

Her kan leder og medlemsansvarlig lese og redigere informasjon. Andre styremedlemmer har bare tilgang til å lese – ikke gjøre endringer.

Her får du forskjellige muligheter til å gjøre redigeringer og innlegginger

Informasjon om laget og du kan endre på lagsinformasjonen (Informasjon om leder i laget hentes fra komiteen Styre og må endres der)

Du kan legge inn hvem som sitter i styret og hvilket verv de har.

Du kan se på Medlemmer, endre på Medlemmer og ta ut lister på Medlemmer

Har får forskjellige oversikter som er nyttige for deg som leder

# **Årsrapport**

Legge inn årsrapport i RMS. (Gjelder kun leder og medlemsansvarlig)

Dette gjøres i flere trinn. Men vær oppmerksom på at dette krever litt oppmerksomhet og konsentrasjon!

VIKTIG! Før du starter å legge inn så må du ha følgende dokumenter klare. De bør ligge lagret på egen datamaskin som PDF dokumenter, slik at det er enkelt å finne de fram.

- Årsberetning
- Regnskap
- Revisjonsberetning
- Protokoll fra årsmøtet i år

Dokumentene må være lagret enkeltvis og de må være elektroniske i PDF-versjon, slik at de enkelt kan lastes opp. Du skal også svare på noen spørsmål om økonomi og aktiviteter i laget så det er greit å kunne kikke i regnskap og beretning.

**OBS! Ikke legg inn årsrapporter eller dokumenter i en tidligere årsrapport. Benytt det året som du skal lage rapport for og opprette denne som forklart i denne veilederen!**

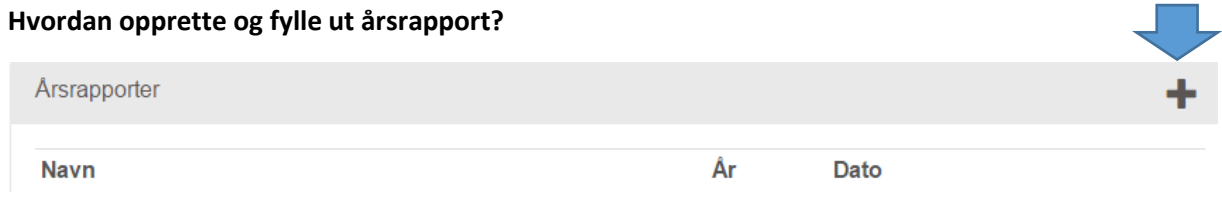

Klikk på **+** for å åpne og for å legge inn ny årsrapport

Da får du opp et skjema som må fylles ut

#### **Del 1, fyll denne info først**

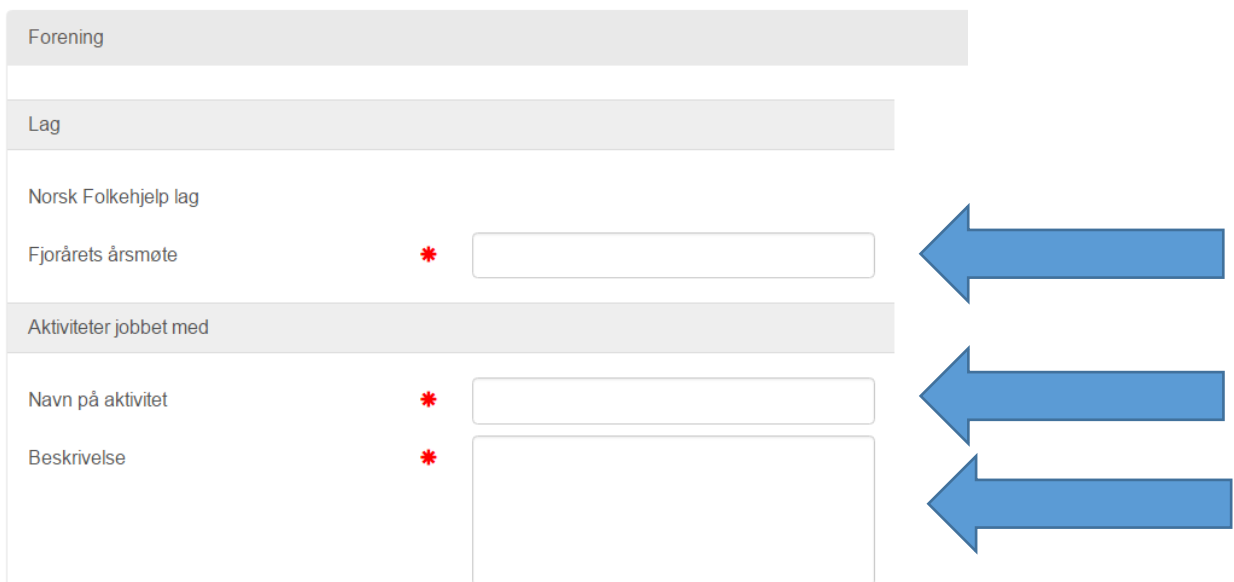

### **OBS! legg merke til at det er spørsmål om dato for årsmøte i fjor!**

På feltene skal det leggs inn navn på en enkelt aktivitet og kort beskrivelse av denne aktiviteten. Det er et myndighetskrav som skal kontrollere at laget faktisk gjør noe utover å arrangere årsmøtet.

Nede i høyre hjørne finner du lagre knappen!

Trykk på

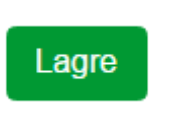

(Obs hvis du legger inn mer info med en gang, så kan du få feilmelding)

Trinn 2 legg inn informasjon/svar på spørsmål

Nå kan du legge inn den neste informasjonen.

I felter som skal krysses av så er det kryss som er ja, hvis svaret er nei ikke sett kryss.

I felter som krever tekst eller tall, skriv i feltet.

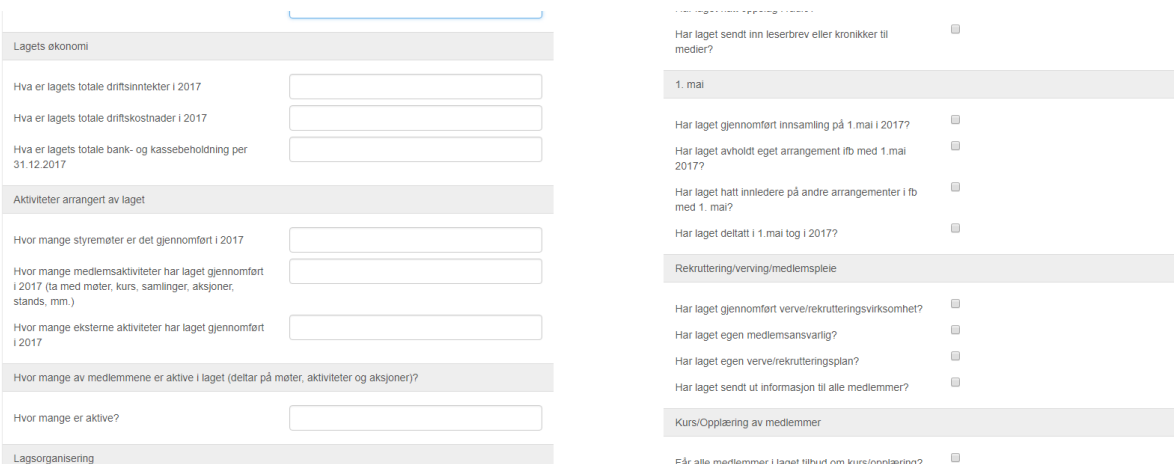

Når du er igjennom alle spørsmålene så må du **lagre!**

Trykk på

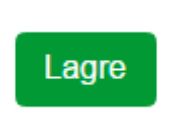

Hvis skjema er ferdig kan du nå trykke på opprett rapport og sende inn eller du kan trykke lagre og fortsette utfylling senere.

OBS Før du går til videre så må du må klikke på opprett rapport for å sende inn årsrapporten skjema, dette for å komme videre til trinn 2.

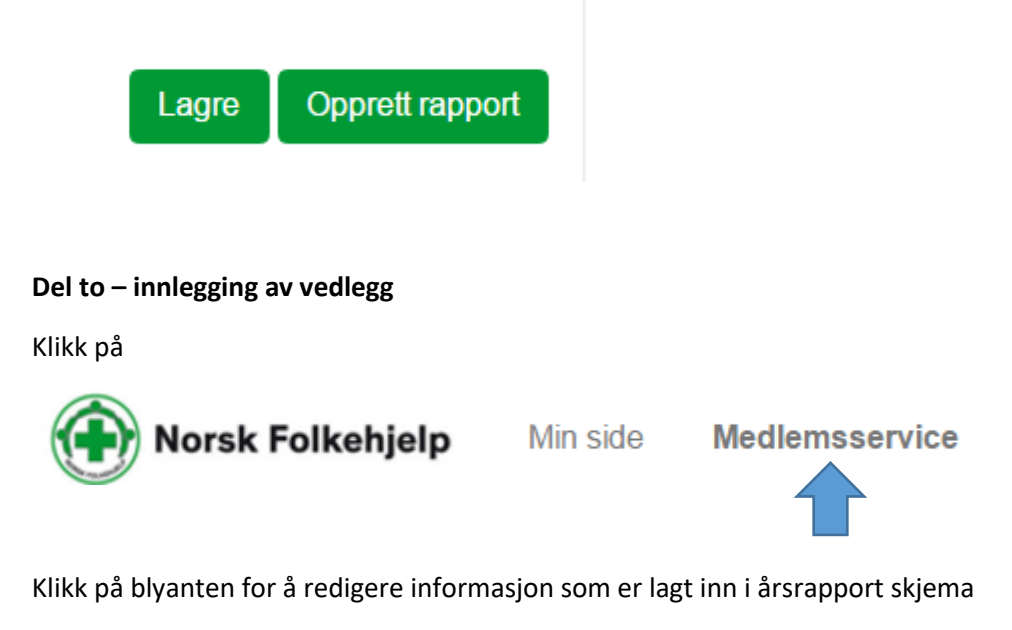

Klikk på liste oversikten for å legge til vedlegg til årsrapporten for året den gjelder

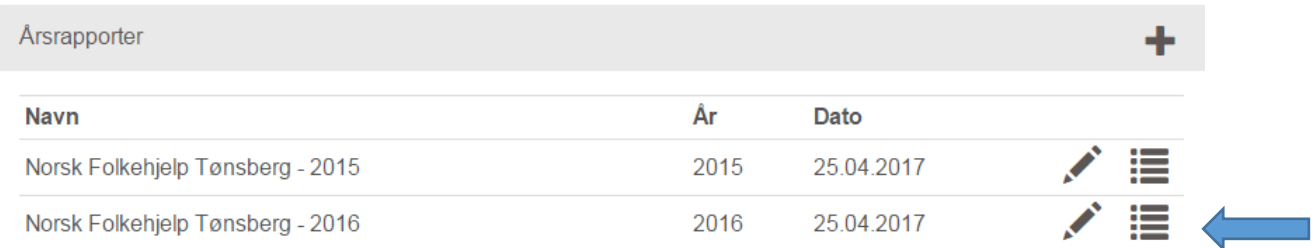

Da får du opp mulighet for å legge inn årets rapport og vedleggene

Ett dokument er allerede lastet opp og det er selve årsrapport skjema, men dette må printes ut, signeres og lastes opp på nytt som en PDF fil!

#### Klikk på nedlastningspilen på høyreside av dokumentet

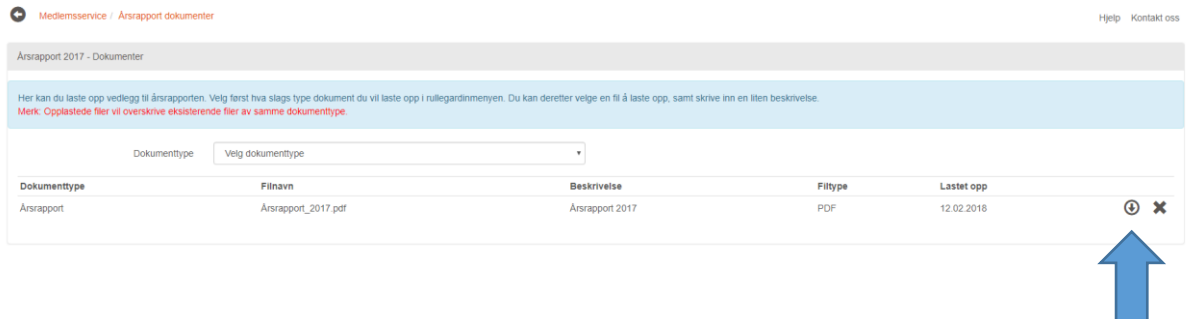

Skriv ut dette dokumentet og signer det. Scann det eller ta et bilde av det og Last det deretter opp igjen!

×.

#### **Nå skal du laste opp resten av vedleggene til årsrapporten**

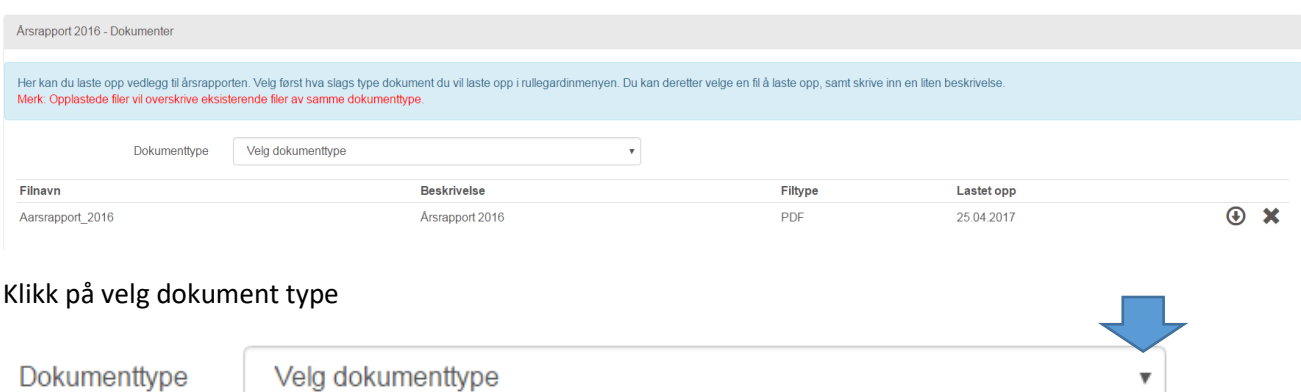

Klikk på det dokumentet du vil legge inn (OBS alle dokumentene må lastes opp) men dette gjøres dokument for dokument

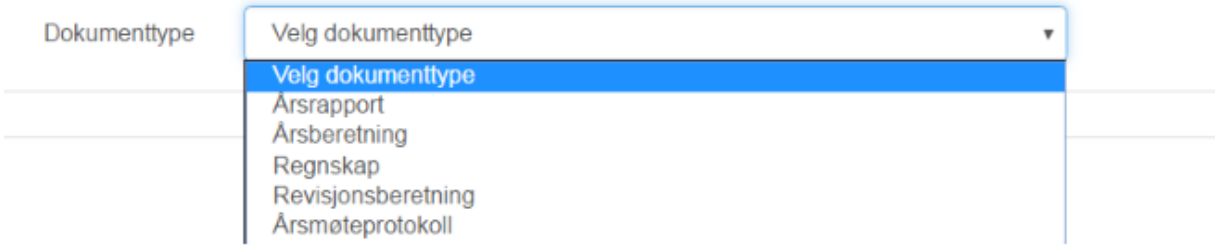

Velg eksempelvis Årsberetning og klikk på det feltet, da får du opp dette:

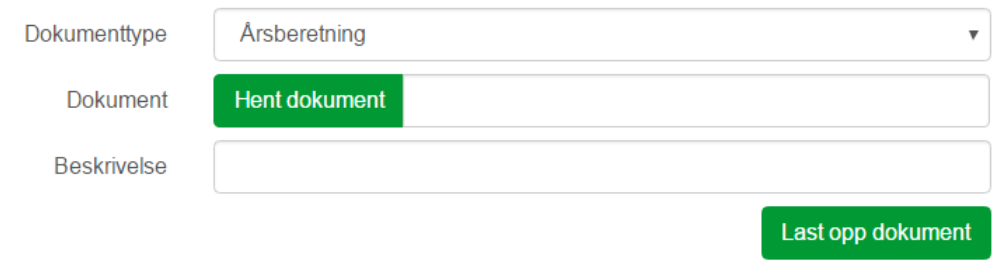

Ved å kikke på hent dokument så får du tilgang til å hente et dokument fra din egen datamaskin. Finn dokumentet og legg det inn.

Skriv i beskrivelsen: Årsberetning + lagets navn og årstall

Klikk på last opp dokument.

Last opp dokument

#### Dette skal du gjenta til alle dokumentene er lastet opp

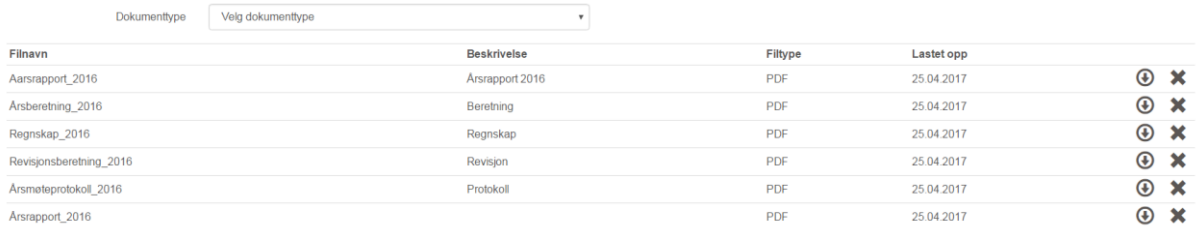

Når dette er gjort så er det bare å trykke på medlemsservice og du er ferdig!

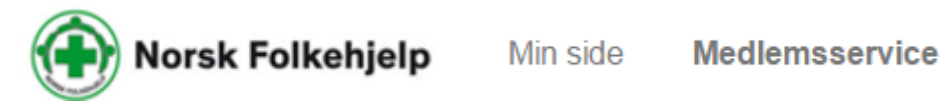

Har du spørsmål om RMS eller innsending av årsrapport eller vedrørende opplastingen i RMS, ta kontakt med lagets rådgiver på hovedkontoret eller direkte med Per Øivind Eriksen.

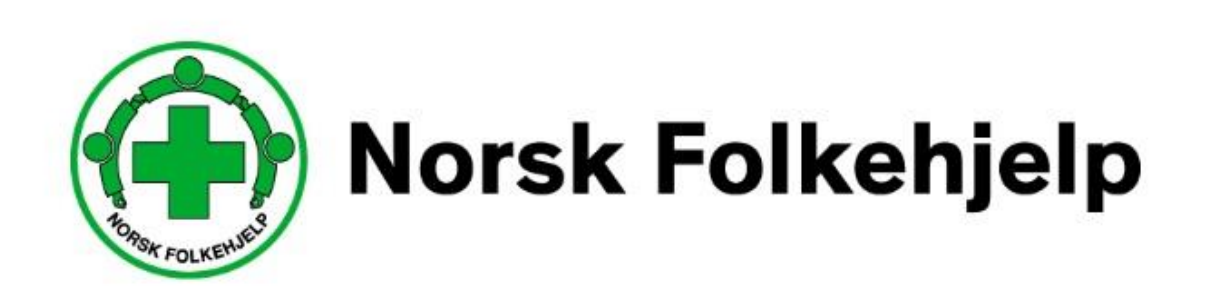